## ARU London Digital Library Guide

1. To start, please visit the university website at www.lca.anglia.ac.uk.Click the box at the top of the page labelled 'Digital Library' as highlighted in the picture

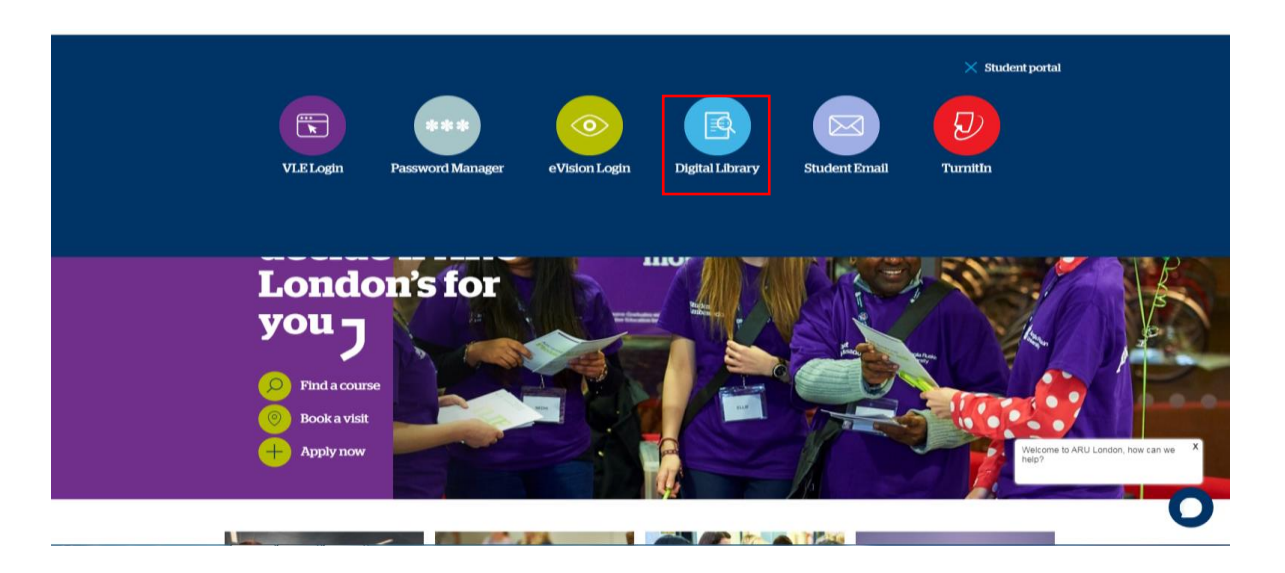

2. You will be redirected to the Library homepage. Once here, click the 'Login' button at the top of the page as highlighted below.

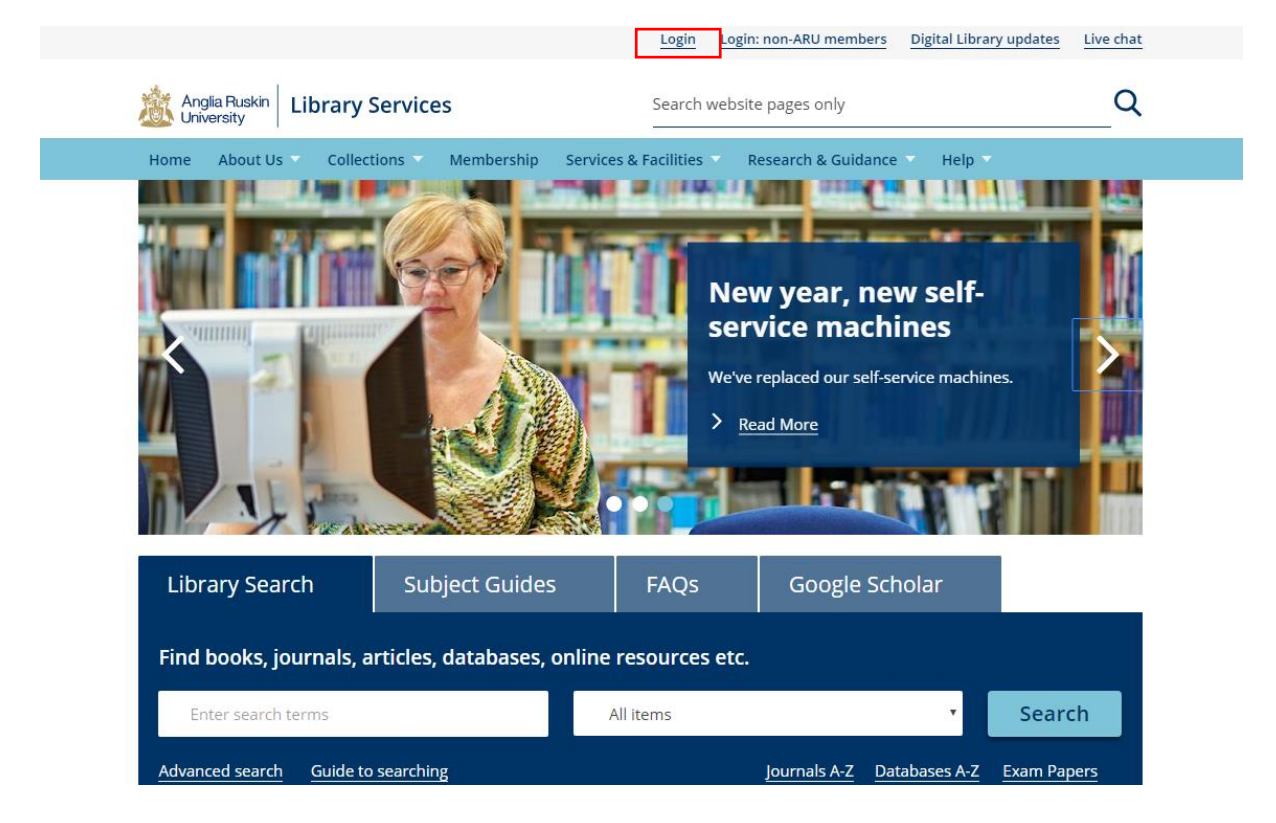

3. You will then be directed to the Digital Library login page. To login, please use the same information you use to login to your student email. If you do not know your login information please speak with a member of staff at the ARU London iCentre (Reception).

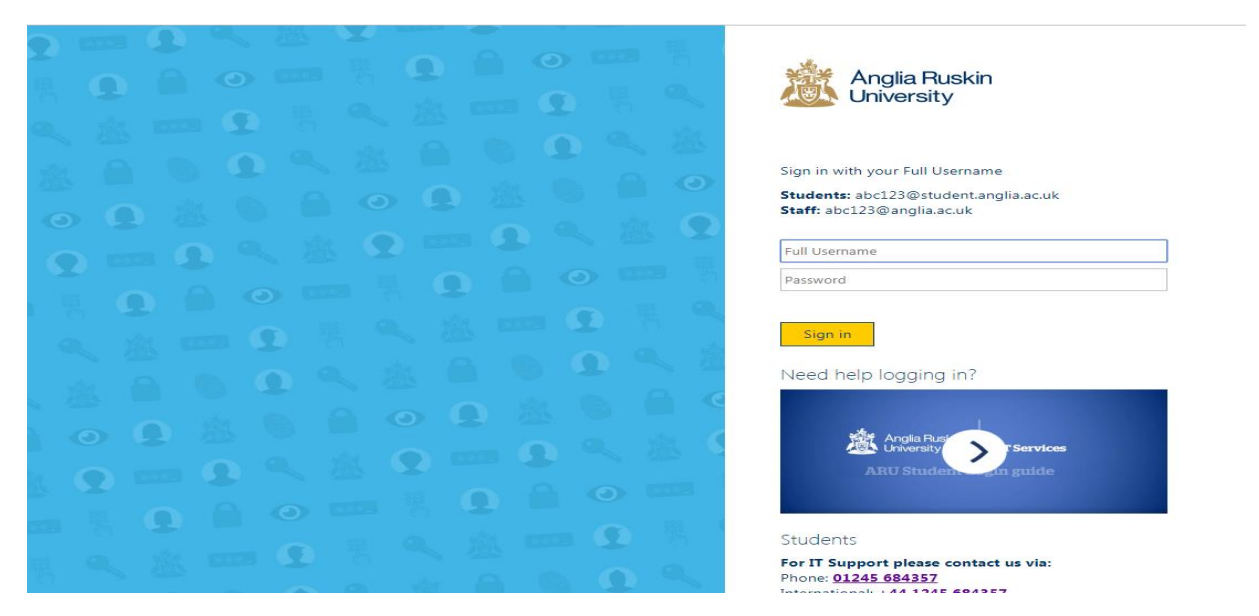

Please note: Access to some resources from off-campus may be restricted at times as some Journals and Publishers require 'Authentication Notes'. If you are experiencing problems with the Digital Library please seek advice from our Librarian.

4. Once logged in you will be able toget full use out of the 'Library Search' and 'Subject Guides' functions in the search box. Within the Library Search function you can input specific titles or terms you may be looking for in a book or journal.

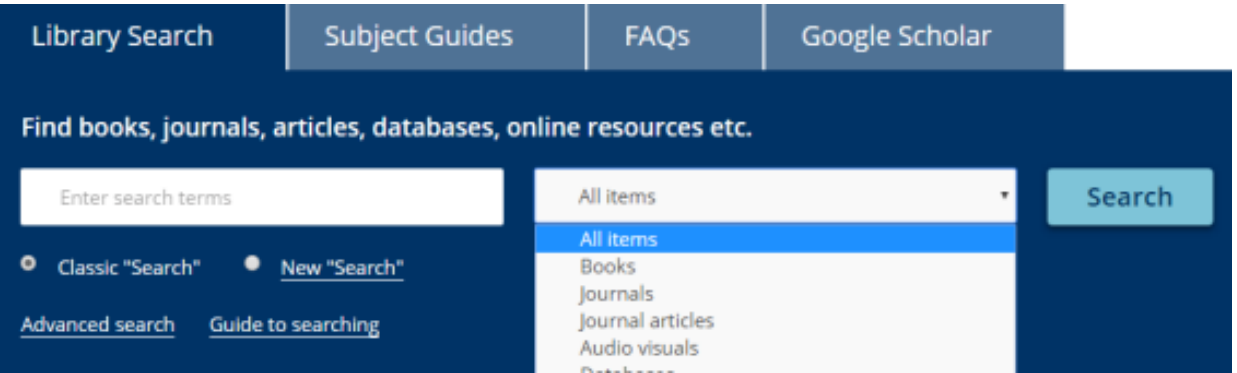

5. Students can search specific subject sources to ensure results are more relevant. To search by subject, please click 'Search by A-Z list' as highlighted below.

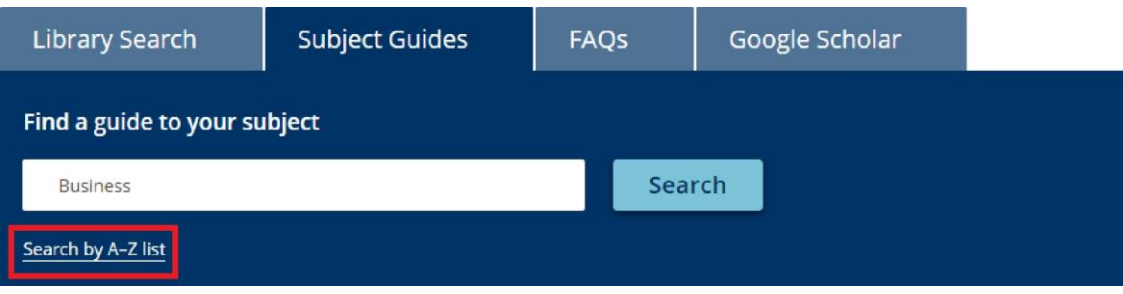

6. Once redirected to the A-Z of Subject Guides select the letter of the subject you wish to search, e.g. B for Business.

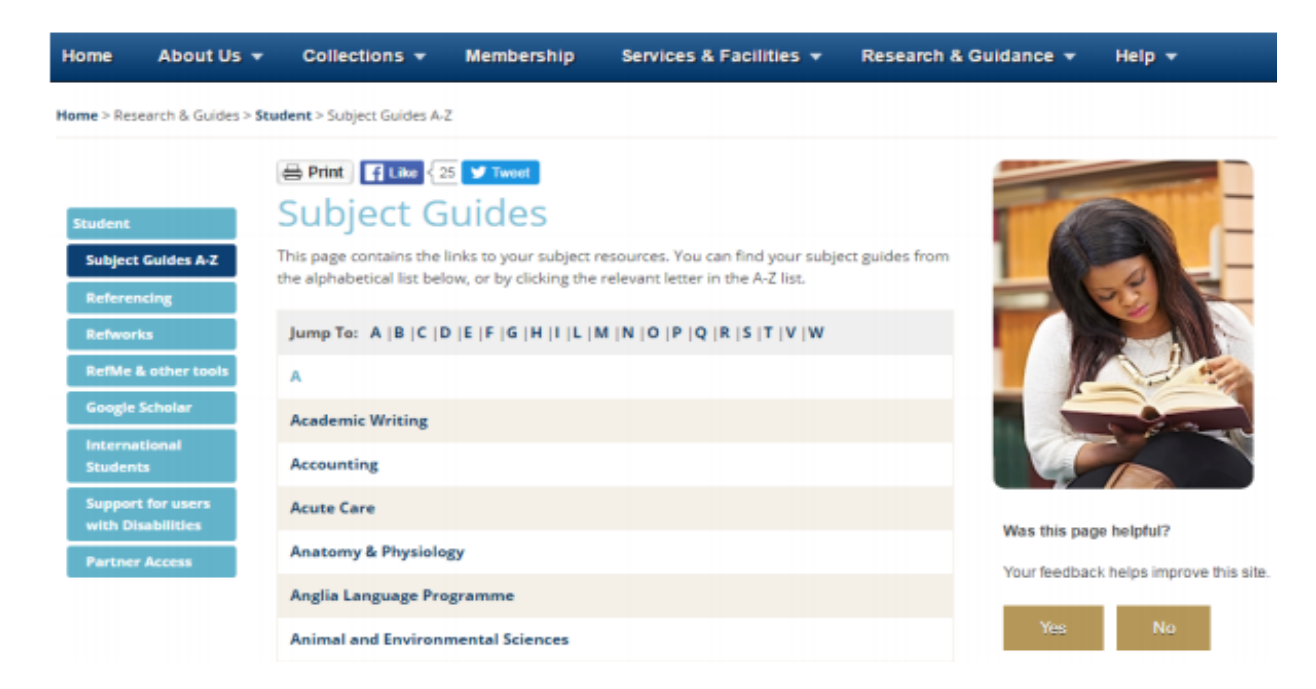

7. You will be redirected to the subject homepage as shown below. Please click the 'Business Academic Literature' tab on the left as highlighted below. From here you can select any of the available sources available to ARU London, such as Business source Premier.

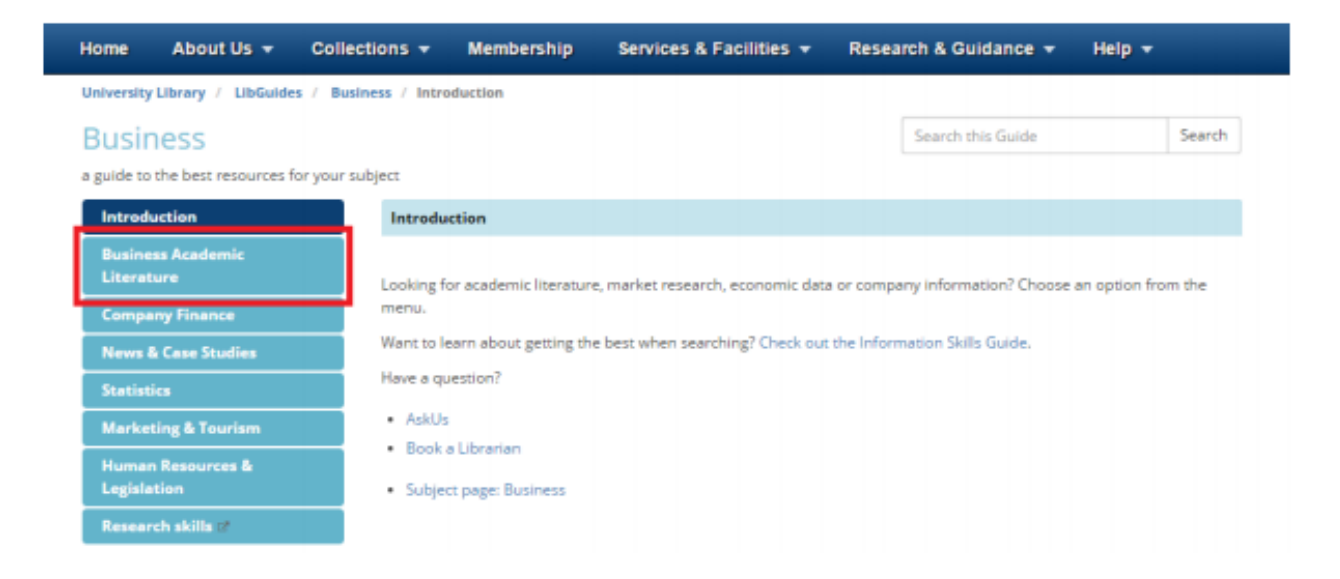

8. As another example, students studying on our Law degrees will see the following subject homepage. The main sources for Law have been highlighted below, Westlaw UK and LexisLibrary.

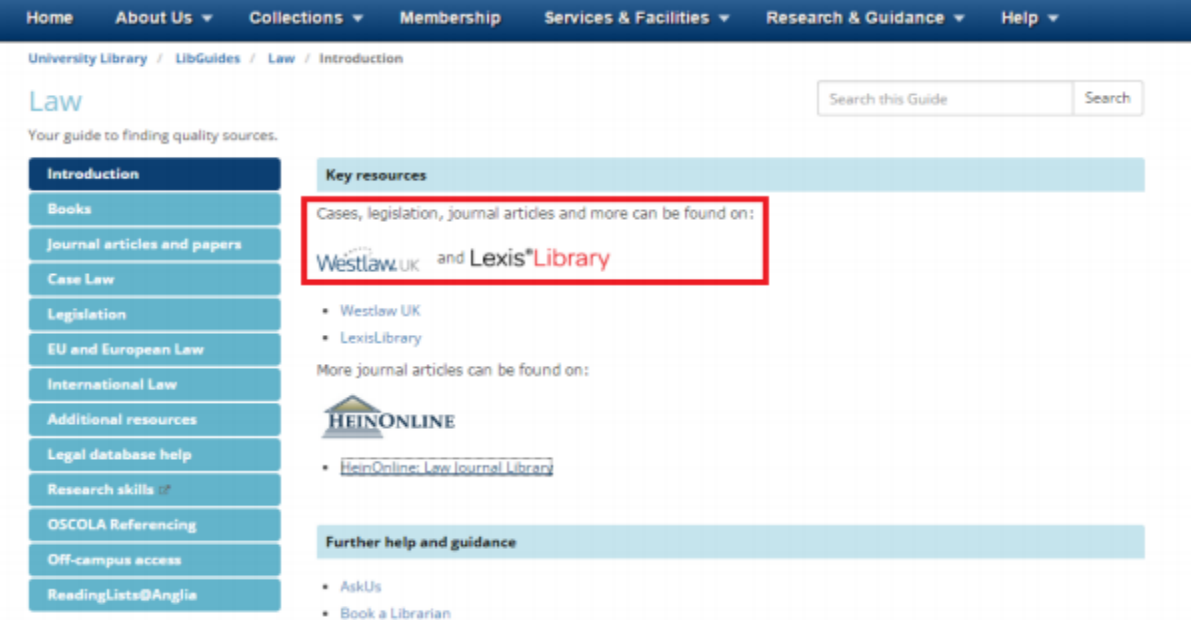

Please note: You must login to the ARU London Digital Library before accessing any sources or you will not have the appropriate rights.

If you need any further advice please speak to our librarian Maria Elfani in the Learning Resource Centre, Room 106.